## Sommaire

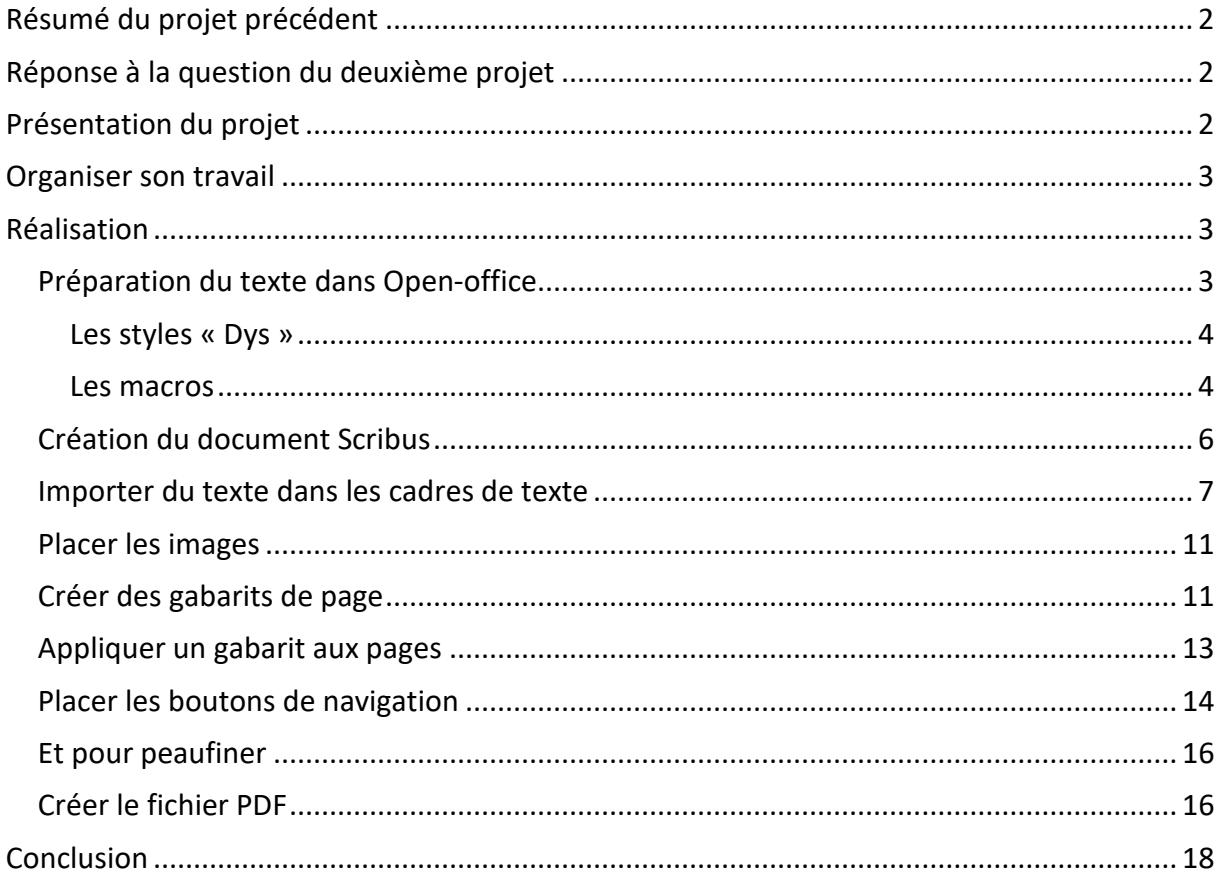

# <span id="page-1-0"></span>**Résumé du projet précédent**

Nous avons vu dans le deuxième projet, comment définir des styles de paragraphes, comment ajouter des pages à un document, comment lier des cadres de texte de façon à ce que le texte puisse couler d'un cadre de texte à l'autre, comment créer des boutons de navigation.

# <span id="page-1-1"></span>**Réponse à la question du deuxième projet**

Comment aurions-nous pu faire pour colorier les lignes en utilisant d'autres styles prédéfinis ?

Si nous avions créé des styles « DysBleu », « DysRouge », « DysVert », identiques au style « DysNoir » avec juste une couleur de caractères différentes, dans l'éditeur de texte, en plaçant simplement le curseur de texte sur une ligne, nous pouvons choisir un autre style pour cette ligne, différent du style « DysNoir ».

En passant ainsi de ligne en ligne, on change le style appliqué à la ligne.

Cela est plus rapide que de sélectionner les caractères de la ligne, puis de choisir une nouvelle couleur

# <span id="page-1-2"></span>**Présentation du projet**

Nous allons, dans ce projet, créer un petit livre de conte et approfondir toutes les notions vues précédemment.

Nous allons voir :

- Comment préparer le texte du livre dans OpenOffice.
- Comment importer le texte dans Scribus
- Comment créer des gabarits de page.

Dans le fichier projet3\_scribus.zip du site, vous trouverez le texte du conte, des images, un fichier modèle pour OpenOffice et le livre terminé au format PDF pour se faire une idée de ce que l'on peut faire.

## <span id="page-2-0"></span>**Organiser son travail**

- Dans le dossier Scribus, créé lors du premier projet, créez un dossier **projet3**.
- Dans le dossier projet3, créez un dossier **Images** et copiez-y les images du projet.
- Copiez dans le dossier projet3, le fichier **conte1.txt** et le fichier **modeleDysScribus.ott**

# <span id="page-2-1"></span>**Réalisation**

## <span id="page-2-2"></span>**Préparation du texte dans Open-office**

Double-cliquez sur le fichier **modeleDysScribus.ott**.

Un nouveau document « Writer » est créé avec le nom « **Sans nom ...** » avec tous les éléments inclus dans le modèle à savoir une petite barre flottante donnant accès à deux macros enregistrées dans le modèle et à quatre styles Dys.

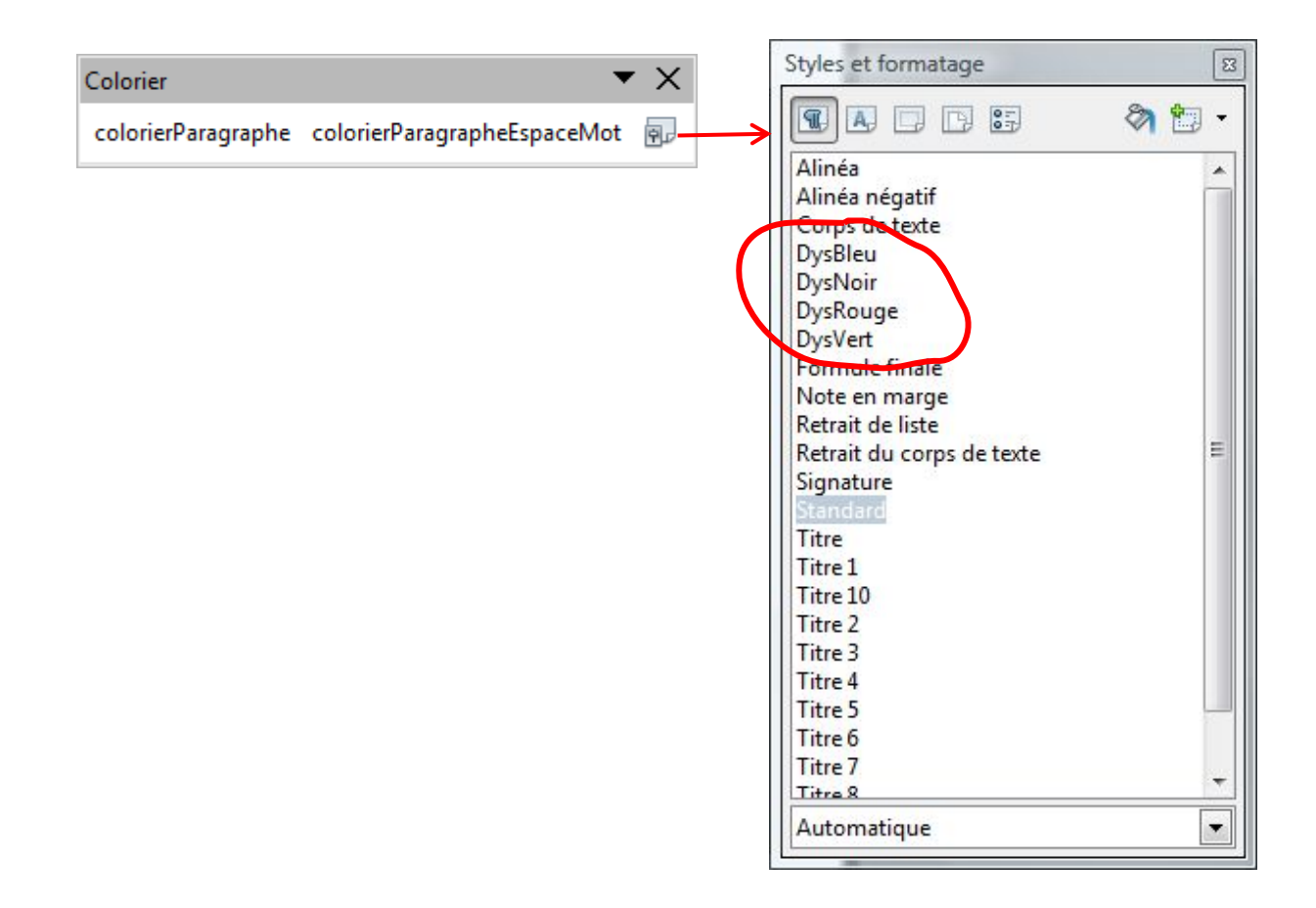

#### <span id="page-3-0"></span>**Les styles « Dys »**

Les styles « DysBleu », « DysRouge » et « DysVert » dépendent tous les trois du style « DysNoir » et ne s'en différencient que par la couleur des caractères.

Le style « DysNoir » est défini par : police de caractères ARIAL 20 pts, interligne double, texte justifié, couleur de caractères noir.

Pour utiliser une autre police telle que COMIC SANS MS, il suffit de modifier **uniquement** le style « DysNoir » et de changer sa police de caractères, les trois autres styles sont automatiquement mis à jour.

#### <span id="page-3-1"></span>**Les macros**

Elles sont là pour faire le travail de coloration du texte automatiquement, en alternant les lignes: bleues, rouges et vertes.

- Ouvrez le fichier conte1.txt dans le bloc note de Windows et copiez tout le texte (**ctrl-a**, puis **ctrl-c**)
- Collez ce texte dans le fichier OpenOffice (**ctrl-v**)
- **Enregistrez** le document OpenOffice par exemple sous le nom: **conte1.odt**. Ceci est important car les macros de coloriage ne fonctionnent pas correctement si le document n'a pas de nom.
- Une fois le document sauvegardé, vous pouvez le mettre en forme en choisissant l'un des deux boutons : colorierparagraphe ou colorierparagrapheEspaceMot.

#### *colorierParagraphe:*

Cet outil colorie les lignes du texte en leur attribuant alternativement les styles DysBleu, DysRouge, DysVert.

Ensuite, il sauvegarde le document ainsi modifié, sous un nouveau nom construit à partir du nom que vous avez donné au document, auquel elle ajoute « \_MLB2 ».

#### *colorierParagrapheEspaceMot:*

Cet outil colorie les lignes du texte en leur attribuant alternativement les styles DysBleu, DysRouge, DysVert et ajoute un espace entre les mots.

Ensuite, il sauvegarde le document ainsi modifié, sous un nouveau nom construit à partir du nom que vous avez donné au document, auquel elle ajoute « \_MLB3 ».

Ces deux outils mettent donc le texte en forme et sauvegardent le document.

Pour les enfants qui n'ont pas besoin que les lignes soient colorées, vous n'avez pas besoin de passer par ces outils. Il vous suffit de sélectionner l'ensemble du texte (**ctrl-a**) et de doublecliquer dans la fenêtre des « **Styles et formatage** » sur le style « **DysNoir** ».

#### **À savoir :**

**Les marges dans le document sont positionnées de façon à ce que la zone occupée par le texte fasse 15 cm. Cette largeur correspond à celle que nous utilisons dans Scribus pour nos livres. Cette correspondance est très importante pour les lignes colorées.**

**Si dans Scribus, nous utilisions un format A4 par exemple, avec une zone réservée au texte de 16,5 cm, il faudrait changer la disposition des marges dans ce document pour que la zone occupée par le texte fasse 16,5 cm, avant de mettre le texte en couleur à l'aide d'un des deux boutons.**

**Le problème ne se pose pas, si le texte reste en noir.**

**Pour pouvoir réutiliser ce modèle pour d'autres textes vous pouvez l'importer dans OpenOffice :**

Menu **Fichier** → **Modèles** → **Gérer**...

- Double-Clic sur le dossier "**Mes modèles**"

- Bouton "**Commandes**", choisir "**Importer un modèle**" et rechercher le modèle
- **modeleDysScribus.ott**

- Fermer

#### **Pour créer un nouveau document à partir de ce modèle:** Menu **Fichier** → **Nouveau** → **Modèles et documents**

- Clic à gauche sur l'icône **Modèles**

- Éventuellement s'il n'est pas ouvert, double-clic au centre sur le dossier "**Mes modèles**"

- Double-clic sur le modèle : modeleDysScribus. Nous obtenons un nouveau document basé sur le modèle. La petite barre d'outils apparaît après avoir éventuellement accepté les macros.

## <span id="page-5-0"></span>**Création du document Scribus**

Le document conte1\_MLB3.odt obtenu compte 6 pages. Nous allons donc créer un document Scribus qui comporte dès le démarrage **12 pages** (6 doubles pages).

Vérifiez que l'option « **La première page est** » est positionnée sur « **page gauche** » (nous ne mettrons pas de page de couverture)

- Placez dans la première page à droite (page 2), un cadre de texte :
	- $X, Y = 13$  mm
	- $\blacksquare$  Largeur = 150 mm
	- $Hauteur = 212$  mm

Pour placer rapidement un cadre de texte dans une page :

- cliquez sur l'icône « Insérez un cadre Texte »

- et en maintenant la touche Majuscule enfoncée, cliquez sur la page . Un cadre de texte est alors placé sur cette page, et il occupe tout l'espace entre les marges.

- Dans les propriétés du cadre, ramenez sa hauteur à 212 mm

- Copiez ce cadre (**ctrl-c**)
- Cliquez dans une marge de la page 4 (deuxième page à droite) de façon à la sélectionner (elle est entourée d'un cadre rouge) et collez le cadre de texte (**ctrl-v**). Il se place automatiquement aux bonnes coordonnées.
- Sélectionnez la page 6 : troisième page à droite et collez le cadre de texte (**ctrl-v**). Et ainsi de suite jusqu'à la dernière page à droite.
- Sélectionnez le cadre de texte de la page 2 et cliquez sur l'icône de liaison de la barre d'outils.
- Cliquez dans le cadre de texte de la page 4 : les cadres de texte des pages 2 et 4 sont liés. **Rappel : pour afficher les flèches indiquant les cadres liés, faire un clic droit dans la marge d'une page et dans le menu qui s'ouvre, cliquer sur « Afficher les liens entre cadre ».**

Cliquez sur l'icône de liaison de la barre d'outils puis cliquez dans le cadre de texte de la page 6 : les cadres de texte des pages 4 et 6 sont liés. Et ainsi de suite jusqu'au dernier cadre de texte.

À ce point du projet nous avons 6 doubles pages, avec un cadre de texte dans chaque page à droite. Tous les cadres de texte sont liés entre eux.

Nous verrons dans le prochain tutoriel, comment lier d'un seul coup tous les cadres de page.

## <span id="page-6-0"></span>**Importer du texte dans les cadres de texte**

- Sélectionnez le cadre de texte de la page 2, cliquez avec le bouton droit de la souris, et choisissez « **Importer un texte** »
- Dans le répertoire projet3 choisissez le fichier conte1\_MLB3.odt.
- Scribus propose plusieurs options concernant l'importation ou non des styles définis dans le document importé. Cochez la troisième option. Puis cliquez sur « **OK** »

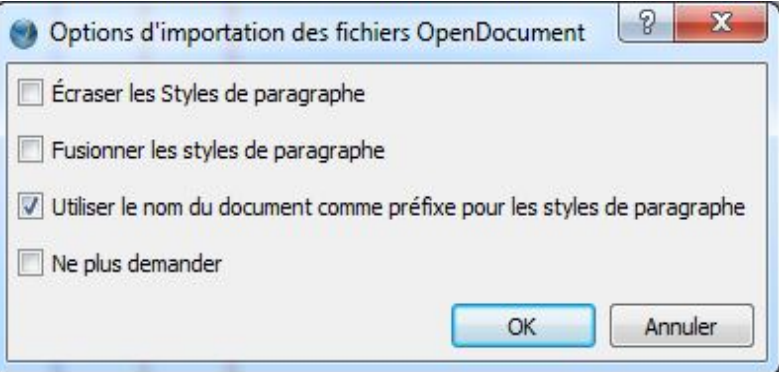

Ouvrez la fenêtre d'édition des styles : menu **EditionStyle de paragraphes**

## Troisième projet Scribus

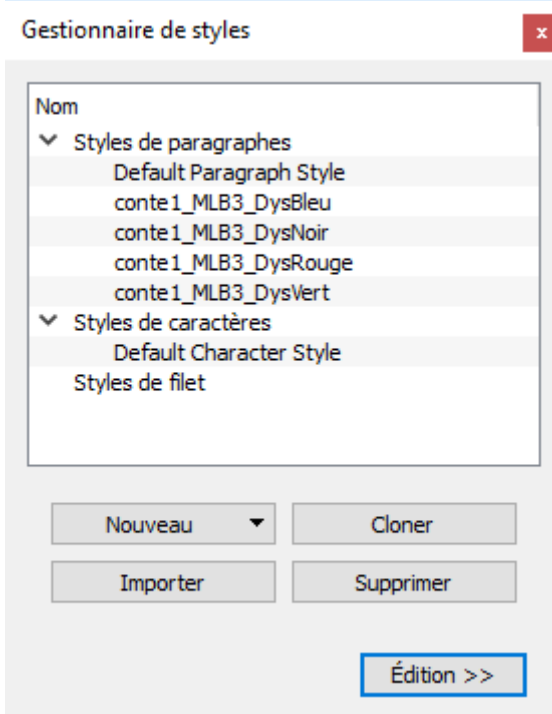

Nous avons 4 styles qui ont été importés en même temps que le texte.

Il y a tout de même un petit problème lors de cette importation : la valeur mise pour l'espace interligne dans les styles « Dys » OpenOffice, n'est pas prise en compte.

Il faut donc rééditer chacun de ces styles (en cliquant sur leur nom) et mettre la valeur **40 pts** au lieu de 24 pts dans le champ « **Interligne fixe** ».

Changez également le nom du style en enlevant le préfixe. Conservez uniquement « DysBleu », « DysNoir » etc.

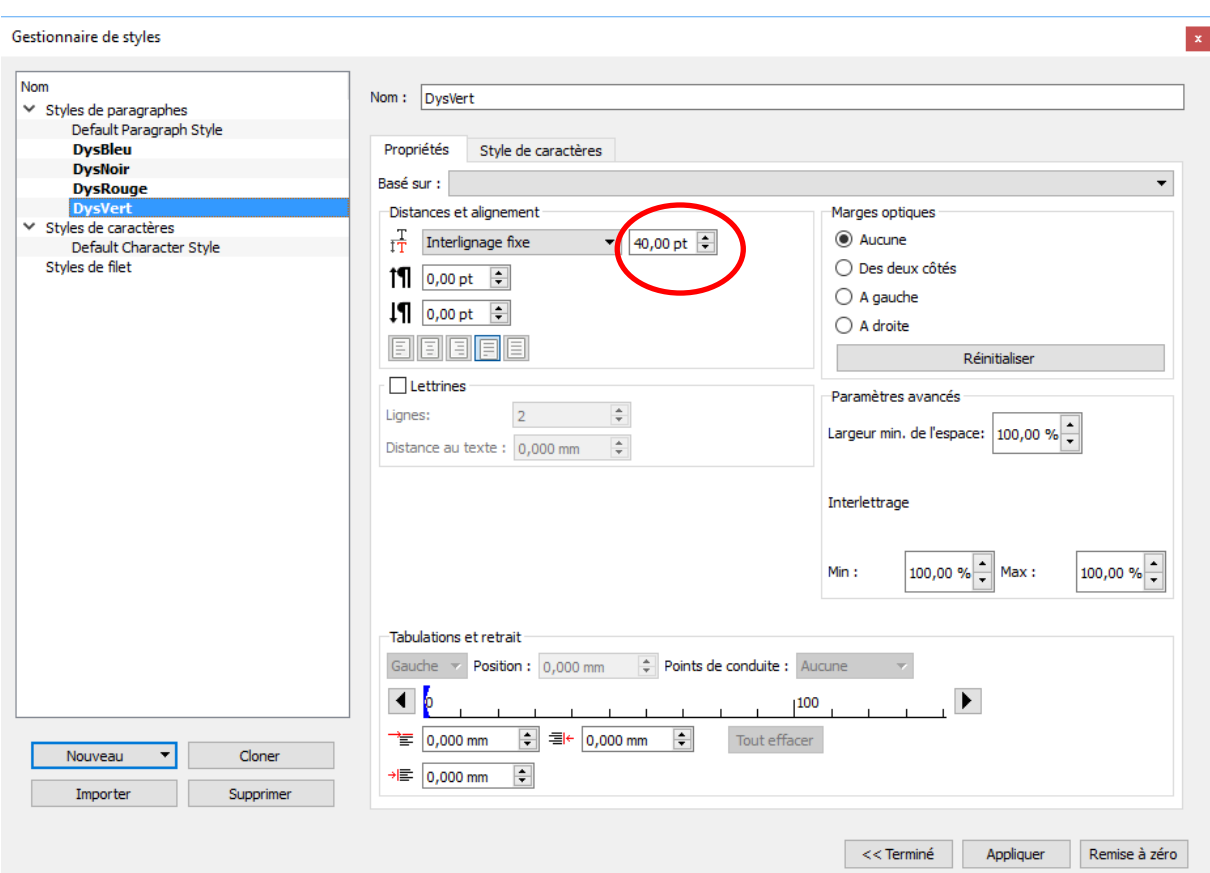

- Profitons d'avoir la fenêtre d'éditions des styles ouverte pour créer deux nouveaux styles de paragraphes : **Titre** (Calibri, taille caractères : 30 pts, Interligne : 36 pts, centré) et **Titre2** (Calibri, taille caractères : 24 pts, distance interligne : 36 pts, centré).
- Fermez la fenêtre d'édition des styles en cliquant sur « **Terminé** ».
- Sélectionnez le premier cadre de texte dans la page 2.
- Ouvrez l'éditeur en cliquant sur son icône , dans la barre d'outils.
- Ajoutez une ligne vide au-dessus du texte et donnez-lui le style « **Titre** ».
- Tapez le titre du conte « Fourmis et termites »
- Ajoutez une ligne vide en dessous du titre et donnez-lui le style « **Titre2** ».
- Tapez « Conte Africain ».
- Sortez de l'éditeur par la « coche verte »

Le texte est presque mis en place.

Ajoutez des lignes vides pour répartir le texte dans les différents cadres de texte. N'oubliez pas que pour faire cela, il faut commencer par sélectionner le cadre de texte,

le passer en mode Texte en cliquant sur l'icône « A »  $\boxed{\mathbb{R}}$  de la barre d'outils, et ensuite ajouter des sauts de ligne.

Il peut arriver, pour les lignes très pleines, que Scribus ajoute une ligne vide entre deux lignes, alors que dans l'éditeur on voit bien qu'il n'y en a pas.

Ici, cela arrive quatre fois. Dans la page qui contient :

… il fut mordu à la main droite par

un gros termite rouge.

Dans celle qui contient :

Les oiseaux en voyant cette tâche de sang

sur les ailes du papillon crièrent.

Dans celle qui contient :

Celles-ci se portèrent chez la tortue pour lui demander pourquoi elle avait mis le feu

à leur brousse.

Dans celle qui contient :

Téré évoqua la morsure d'un termite rouge au cours d'une opération de ramassage de

paille sèche.

En fait il y a un espace en fin de ligne qui provoque un débordement du cadre, et du coup Scribus génère un saut de ligne.

Pour remédier à cela, il suffit de placer le curseur de texte **à la fin de la ligne** et d'appuyer sur la touche « Suppr » du clavier.

**Attention il ne faut supprimer qu'un seul caractère, car si vous supprimez aussi la marque de fin de paragraphe, la ligne suivante prend le même style que cette ligne.** 

Ce n'est pas dramatique. Il suffit de retourner dans l'éditeur de texte, de remettre une fin de ligne au bon endroit et de réaffecter le bon style à la ligne qui suit.

Si vous travaillez avec du texte noir, vous n'avez évidemment jamais ce genre de soucis.

Lorsqu'on rajoute des lignes vides, l'affichage à l'intérieure de la zone de texte ne se met pas toujours à jour. Il vous suffit alors d'ouvrir l'éditeur de texte et de ressortir immédiatement par la flèche verte.

## <span id="page-10-0"></span>**Placer les images**

Placez les images sur les pages de gauche. Si vous voulez changer la forme du cadre d'image (passer d'un cadre rectangulaire à un cadre ovale par exemple), il suffit d'ouvrir la « **fenêtre de propriétés »** du cadre, de passer dans l'onglet « **Formes** » et de choisir une nouvelle forme.

## <span id="page-10-1"></span>**Créer des gabarits de page**

Sur un gabarit sont placés tous les éléments fixes qui doivent apparaitre sur toutes les pages.

Un gabarit permet donc d'afficher l'arrière-plan des pages.

Nous allons créer deux gabarits : un gabarit pour les pages à gauche et un pour les pages à droite.

Chaque gabarit affiche trois éléments : la flèche bleue, le numéro de page calculée automatiquement et le filet bleu en bas de page.

Ouvrez le menu **Éditions Gabarits**

### Troisième projet Scribus

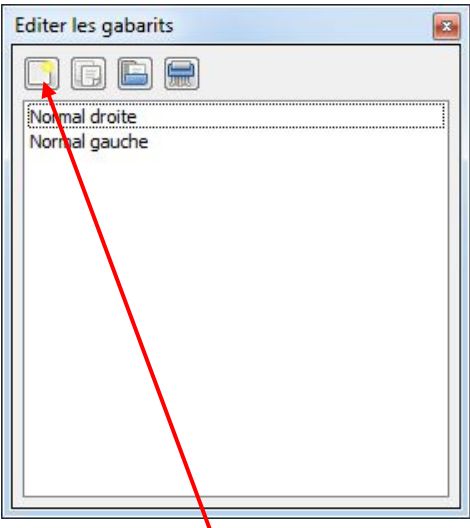

Cliquez sur l'icône la plus à gauche « **Ajouter un nouveau gabarit** »

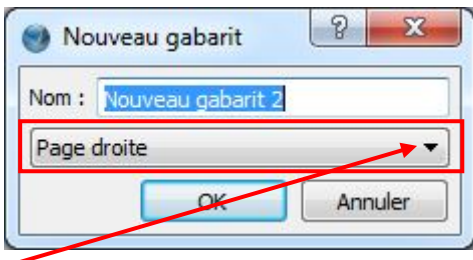

- Choisissez **Page gauche** dans la liste déroulante, donnez le nom « **PageGauche** » à ce gabarit et cliquez sur « **OK** ».
- Le nom du nouveau gabarit apparaît dans la fenêtre « **Éditer les gabarits** » et la page blanche est là pour recevoir les éléments fixes de nos pages à gauche.
- Placez l'image de la flèche dans un cadre d'image à :
	- $X = 13$  mm,  $Y = 231.5$  mm
	- **Largeur, hauteur = 11.3 mm**
	- N'oubliez pas de mettre l'image aux dimensions du cadre.
- Placez un filet (icône à droite de l'icône « Polygone » < ) sur la page, puis ouvrez (touche F2) sa fenêtre de propriétés et fixez :
	- $X = 13$  mm,  $Y = 231$  mm
	- $\blacksquare$  Largeur = 150 mm
	- Épaisseur : 0,5 mm (onglet Filet de la fenêtre des propriétés)
	- Couleur : bleu
- Placez une cadre de texte à :
- $X = 78.8$  mm, Y = 227.5 mm
- $\blacksquare$  Largeur = 17.6 mm
- $Hauteur = 10 mm$
- Couleur du fond : blanc
- Taille des caractères : 18 pt
- Couleur caractères : bleu
- **CE cadre de texte étant sélectionné** et placé en mode Texte 4. tapez un espace puis cliquez sur le menu **Insérer Caractère Numéro de page.** Un caractère # apparait dans le cadre de texte.
- Dans la fenêtre d'édition des gabarits, cliquez sur la deuxième icône à gauche « **Dupliquer un gabarit** », choisissez le gabarit à dupliquer « PageGauche », donnez le nom « **PageDroite** » au nouveau gabarit, choisissez **Page Droite** dans la liste déroulante et cliquez sur « **OK** ».
- Sélectionnez le cadre d'image contenant la flèche et modifier uniquement la coordonnée X : X = 152 mm. Il ne vous reste plus qu'à importer l'image de l'autre flèche dans le cadre.
- Sortez de la fenêtre d'édition des gabarits en la fermant simplement.

### <span id="page-12-0"></span>**Appliquer un gabarit aux pages**

● Ouvrez le menu Page → Appliquer un gabarit

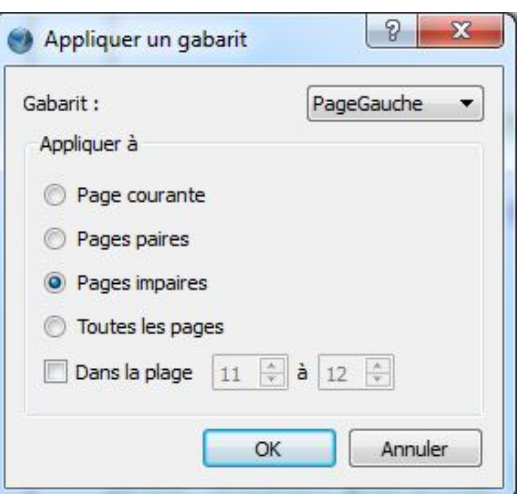

Choisissez le gabarit « **PageGauche** », sélectionnez le bouton radio « **Pages impaires** » et cliquez sur « **OK** ».

Dans toutes les pages à gauche, doivent apparaitre les éléments du gabarit « PageGauche ».

De la même façon appliquez le gabarit « **PageDroite** » à toutes les pages paires.

#### <span id="page-13-0"></span>**Placer les boutons de navigation**

- Placez un « **bouton PDF** » sur l'image de la flèche de la page 2.
- Copiez/collez ce bouton sur toutes les pages à droite de 4 à 12
- Placez un « bouton PDF » sur l'image de la flèche de la page 3.
- Copiez/collez ce bouton sur toutes les pages à gauche de 5 à 11
- Positionnez une action pour chacun de ces boutons :
- Faites un clic droit sur le bouton **options PDFPropriétés du champ** : ne pas mettre de bord autour de ce bouton

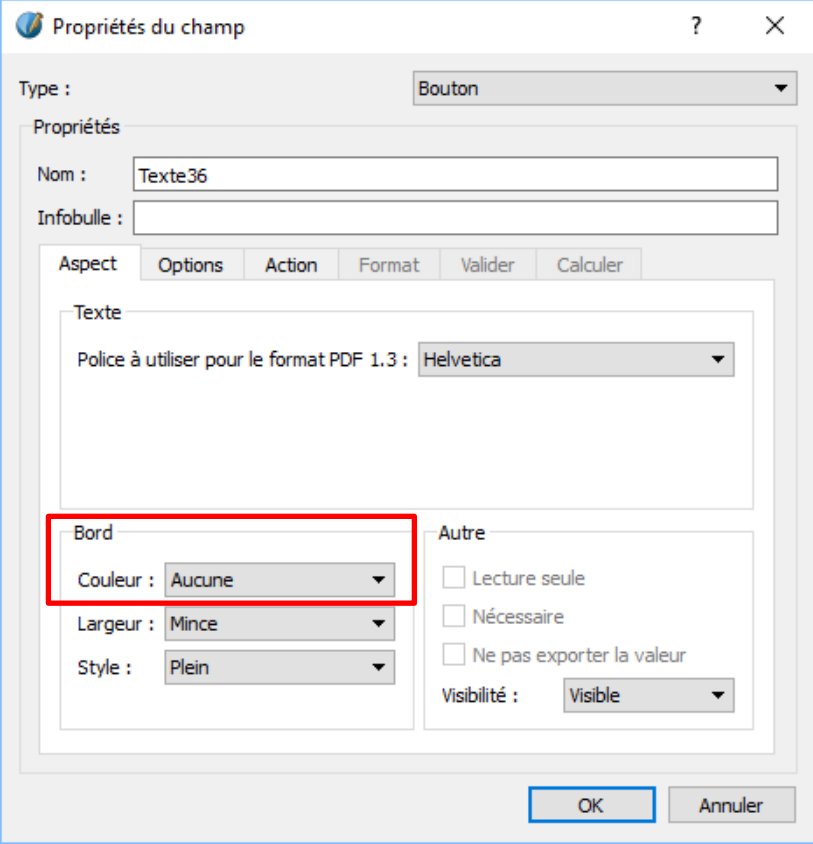

onglet « **Action** »

Les boutons de page à droite (numéro n) doivent **aller à** la page gauche suivante (numéro n+1), les boutons de page à gauche (numéro p) doivent aller à la page gauche précédente (numéro p-2).

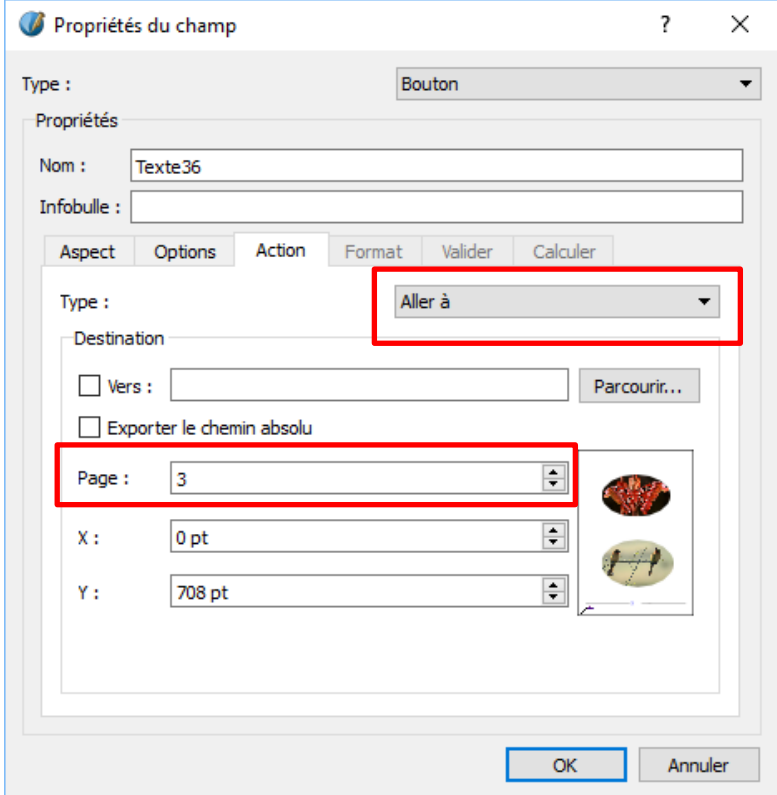

Dans la dernière page à droite, le bouton renvoie à la page 1.

Nous verrons dans le prochain tutoriel, comment mettre un petit script derrière ces boutons pour que ce chainage se fasse plus facilement.

#### <span id="page-15-0"></span>**Et pour peaufiner**

- Créez un nouveau gabarit PremiereGauche, copie du gabarit PageGauche dans lequel vous supprimerez le cadre d'image contenant la flèche
	- menu **Edition → Gabarits**.
	- Sélectionnez le gabarit PageGauche.
	- Cliquez sur le deuxième icône « Dupliquer le gabarit sélectionné » et donnez le nom « PremiereGauche » à ce nouveau gabarit.
	- Supprimer simplement le cadre d'image contenant la flèche.
	- Fermer la fenêtre d'édition des gabarits.

Sélectionnez la première page à gauche, cliquez avec le bouton droit et dans le menu sélectionnez « **Appliquer un gabarit** »

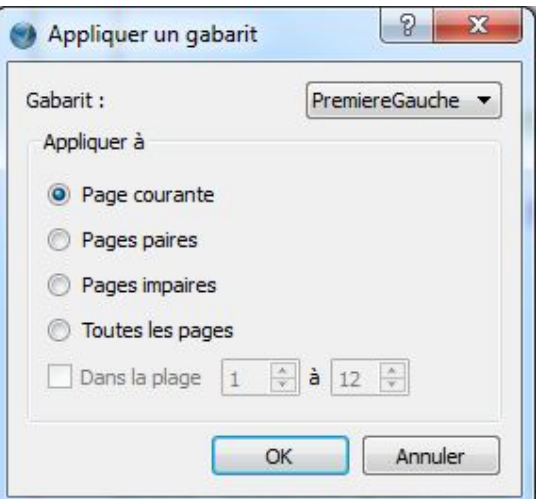

Choisissez le gabarit « **PremiereGauche** » et Appliquer à « **Page courante** »

## <span id="page-15-1"></span>**Créer le fichier PDF**

- Enregistrez le document et exportez-le au format PDF comme nous l'avons fait lors du premier projet.
- Ouvrez le livre « conte.pdf » dans un lecteur de PDF et vérifiez que les liens fonctionnent.
- Les flèches ne fonctionnent bien que si le mode continu est désactivé :

#### **Lecteur d'adobe** : menu Affichage → Affichage de page → deux pages

### **FoxitReader : Affichage Deux pages**

Il est un peu agaçant d'avoir à réajuster l'affichage du lecteur à chaque fois.

#### Avec **AcrobatReader** ouvrez **Menu Fichier Propriétés**

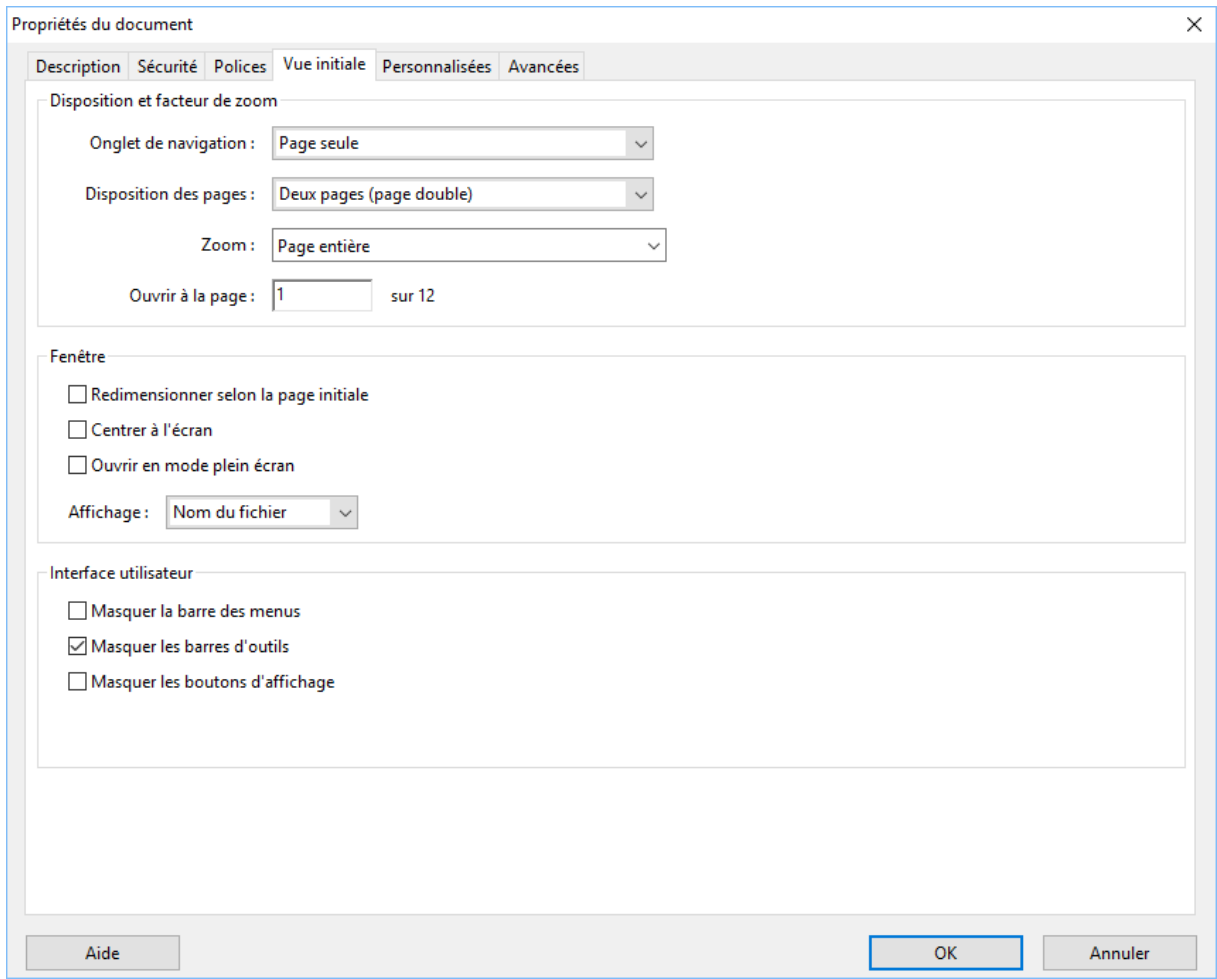

Enregistrez. À l'ouverture suivante, le fichier s'affichera correctement.

Le lecteur **FoxitReader** permet lui aussi de fixer les propriétés de visualisation par défaut.

**Dans FoxitReader : Menu Fichier → Préférences → Affichage de page.** 

## Troisième projet Scribus

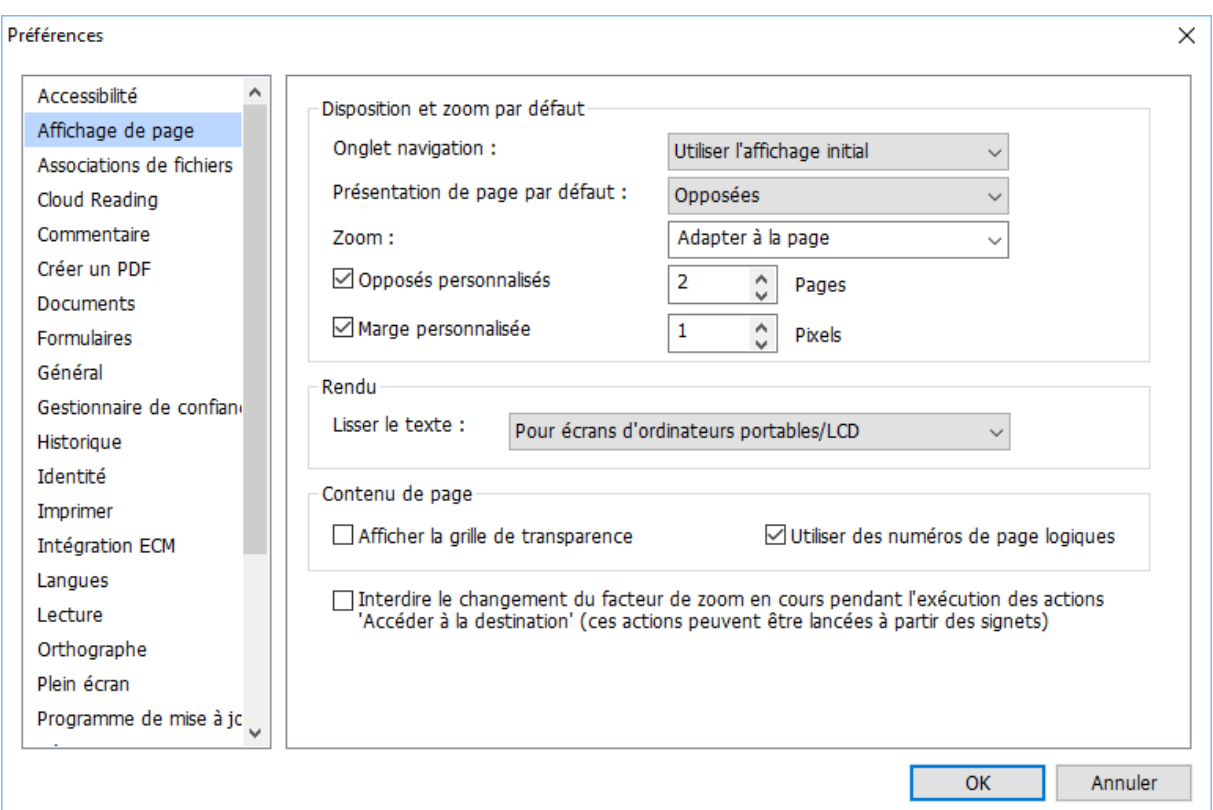

## <span id="page-17-0"></span>**Conclusion**

Nos petits livres commencent vraiment à avoir bonne allure.

Dans le prochain projet, nous ferons un livre avec une couverture, des renvois d'une page à une autre et vers des documents extérieurs. Nous verrons aussi comment lier rapidement les cadres de texte et comment donnez de la vie aux boutons, sans avoir à les programmer un par un.

**Question** : Ne peut-on pas préparer le texte avec Word et ensuite l'importer dans Scribus ?

**Réponse** : Scribus ne peut pas importer les styles définis dans Word, ni même la couleur ou la mise en forme (gras, italique, souligné etc.) des caractères.

Un texte Word est importé brut, comme s'il avait été tapé dans le bloc note par exemple.